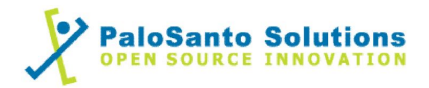

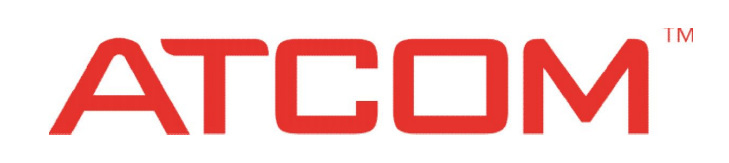

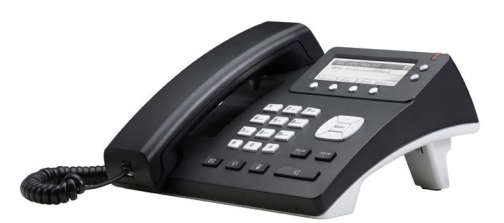

# **Atcom AT620P with Elastix Server Server**

## Setup Guide

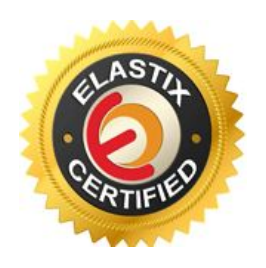

## 1.0 Setup Diagram Setup

Figure  $1-1$  is a setup diagram for a single IP Phone AT620P configuration. The phone is setup as a SIP telephony device.

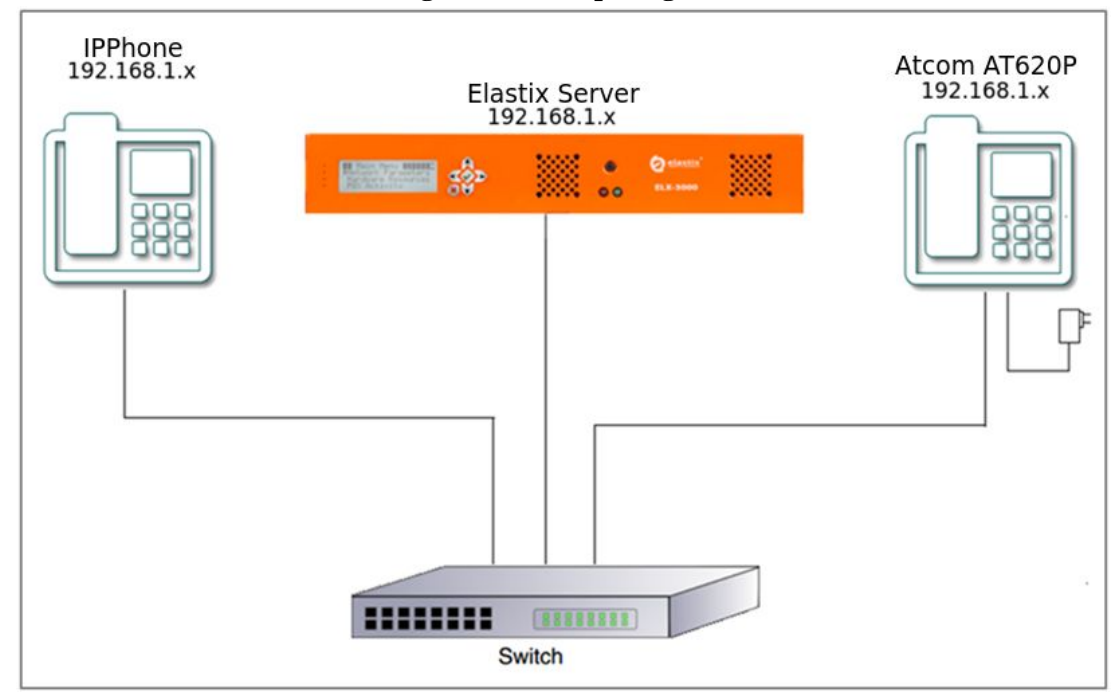

**Figure 1-1. Setup Diagram**

## 2.0 Host PC Environment Host

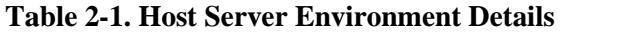

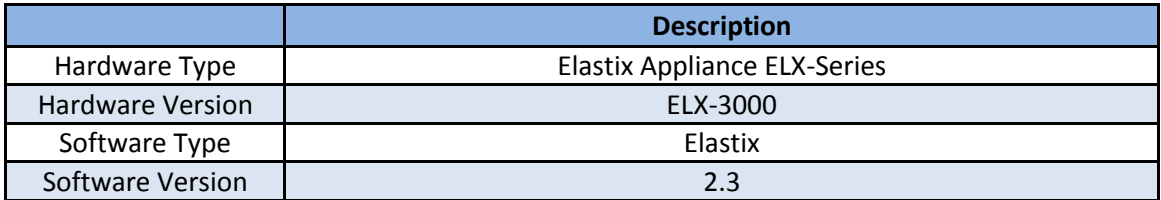

## 3.0 Test Setup Equipment

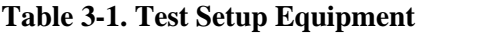

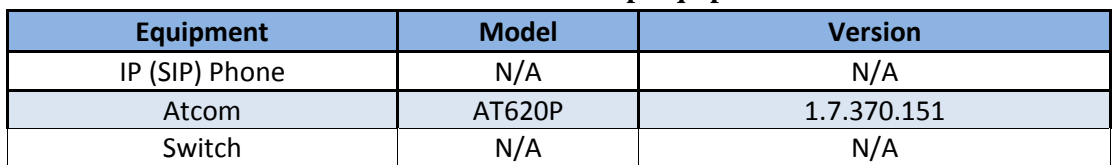

 $-2 -$ 

## 4.0 Setup Procedure

#### **To set up the Elastix Server for the Atcom AT620P,**

1. Go to the web address of the Elastix Server Login page. The web address is determined by the customer, for this guide we have used the IP address 192.168.1.65 2. On the Login page, type the username and password for an administrative user into the Username and Password fields, see Figure 4-1. The username and password are determined by the customer.

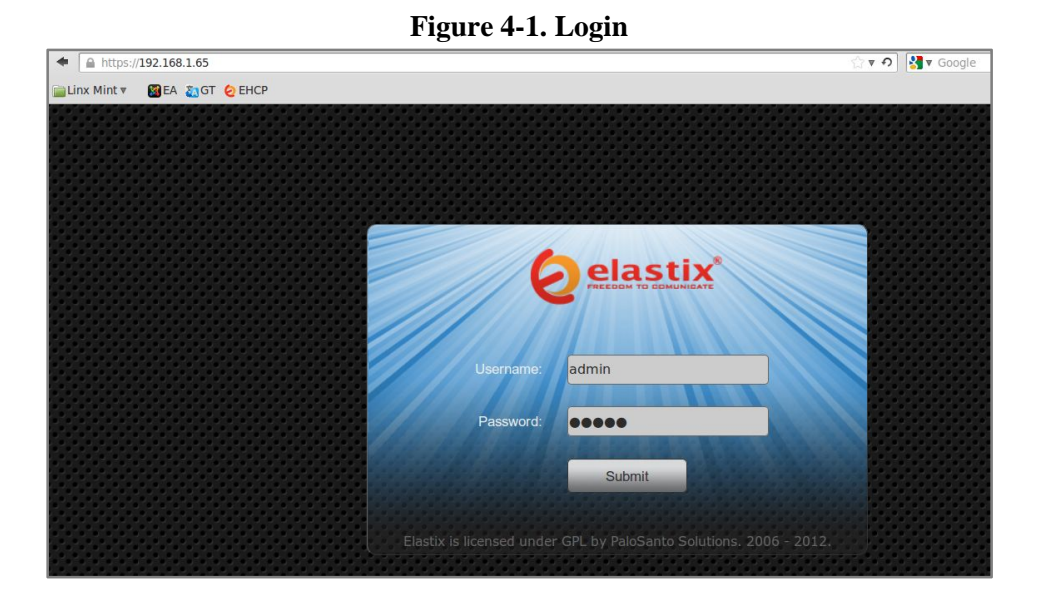

3. Press Enter or click on the Submit button to go to Elastix's Dashboard 4. Once inside, click on the PBX tab on the menu at the top of the screen

#### **Figure 4-2. Dashboard**

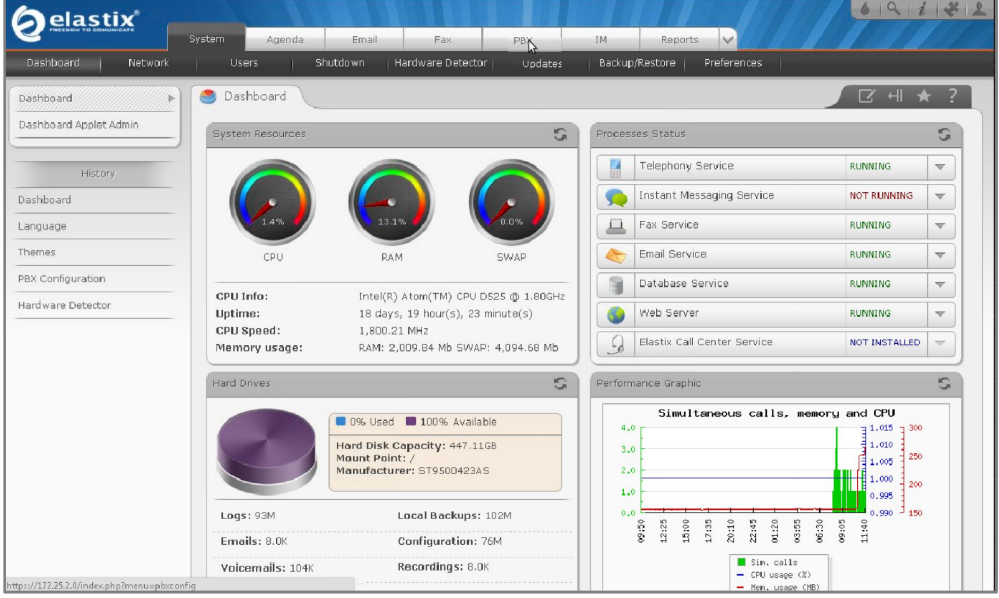

5. Click on the Submit button to add an extension, see Figure 4-3. This will take you to the Add SIP Extension page.

**3**

#### **Figure 4-3. Add an Extension**

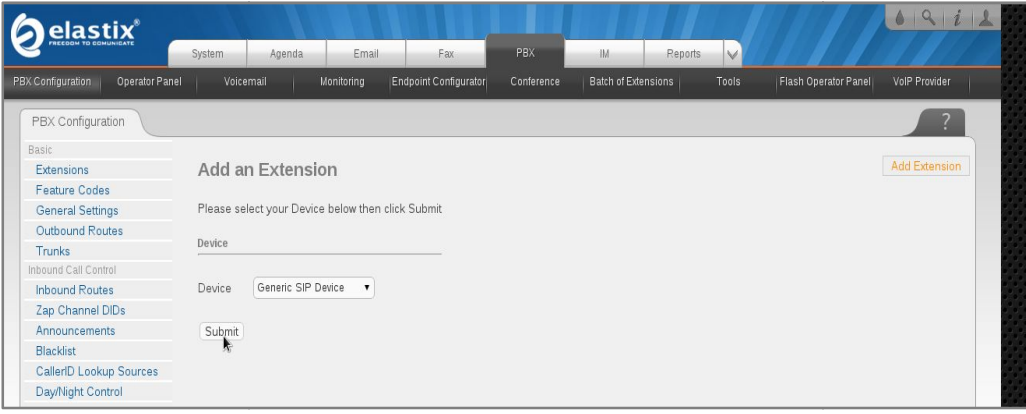

- 6. On the Add SIP Extension page (Figure 4-4), fill in the following information:
	- **User Extension** (301 in this example)
	- **Display Name** ('AtcomAT620' in this example) **Display** '
	- **secret** ('h7Dka3Rf9si0t' in this example) **secret**('

**Figure 4-4. Add SIP Extension**

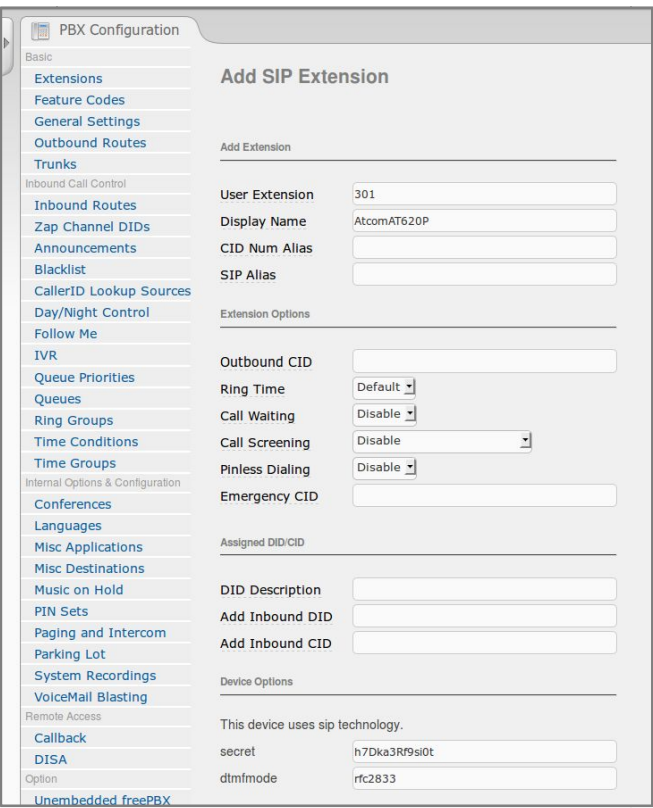

7. Click on the 'Submit' button at the end of the page. The extension will be created and you will see the page on Figure 4-5 displaying the "Apply Configuration Changes Here" pink ribbon on top of the screen. 7. Click on the 'Submit' button at the end of the page. The extension will be created and<br>you will see the page on Figure 4-5 displaying the "Apply Configuration Changes Here"<br>pink ribbon on top of the screen. 6. On the Add SIP<br>
• User Ex<br>
• Display<br>
• secret (1)<br>
• secret (1)<br>
• secret (1)<br>
5. Sinck in the "Applement"<br>
8. Click in the "Applement"<br>
8. Sinck in the "Applement"<br>
8. Sinck in the "Applement"<br>
6. Sinck in the "Applem

**4**

8. Click in the "Apply Configuration Changes Here" link

#### **Figure 4-5. Apply Configuration Changes Here Apply Configuration**

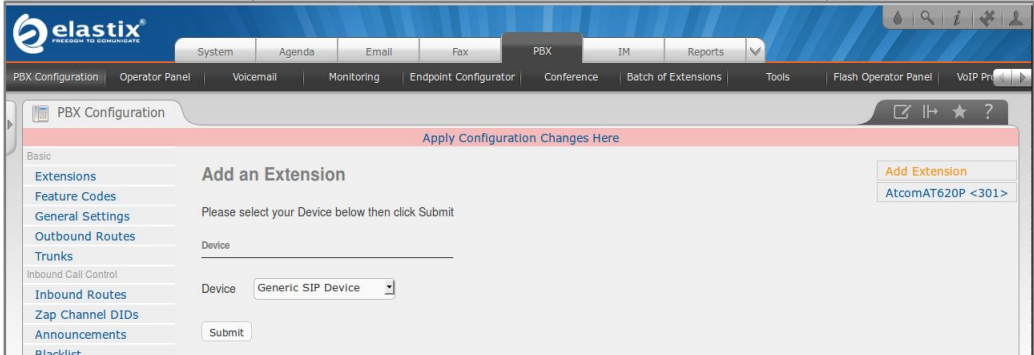

9. With this you have just finished creating a SIP extension that will be used by the Atcom AT620P to register with the Elastix Server. Repeat Steps 5 through 8 to similarly create another extension (different values on Step 6) to be used by the IP (SIP) Phone to register as well (extension 302 in this example). Once finished you will see something similar to Figure 4-6 9. With this you have just finished creating a SIP extension that will be used by the Atcom AT620P to register with the Elastix Server. Repeat Steps 5 through 8 to similarly create another extension (different values on St

#### **Figure 4-6. Atcom and IP Phone extensions successfully created**

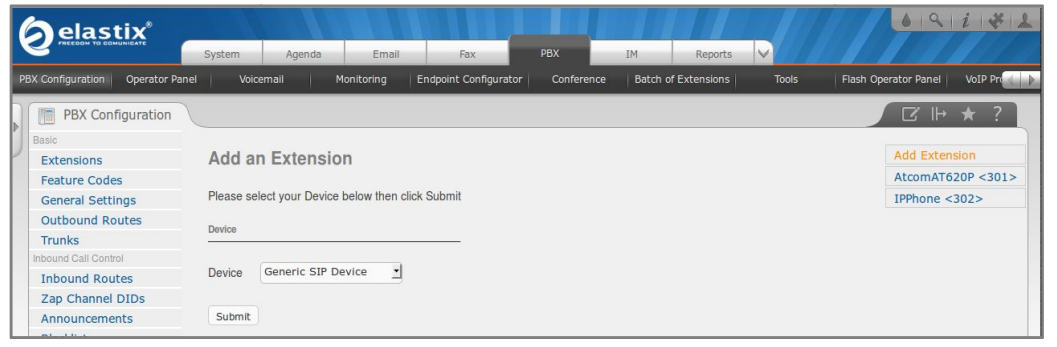

10. You will need to enter the information from the extension created on the Elastix Server into the Atcom Phone.

For the initial configuration, refer to the Atcom AT620P User Manual which can be found at: http://www.atcom.cn/AT620P.html 10. You will need to enter the information from the extension created on the Elastix<br>Server into the Atcom Phone.<br>For the initial configuration, refer to the Atcom AT620P User Manual which can<br>found at: http://www.atcom.cn

#### **Factory default settings**

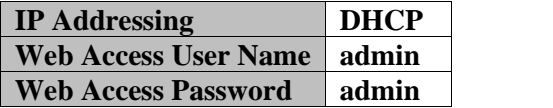

11. Log in to the Atcom AT620P WebUI by pointing your browser to the Atcom Phone's IP address. 10. You will need to enter the information from the extension<br>Server into the Atcom Phone.<br>For the initial configuration, refer to the Atcom AT620P U<br>found at: http://www.atcom.cn/AT620P.html<br>**Factory default settings**<br>**PA** 

12. When prompted, enter the Web Access Username and Web Access Password to access the Atcom WebUI (Figure 4-7).

 $-5 =$ 

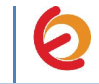

### **Figure 4-7. Atcom AT620P WebUI**

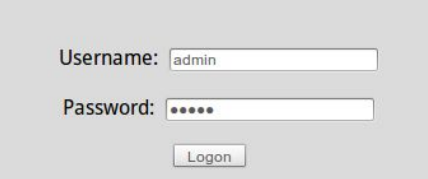

To register the Atcom Phone we have two methods: **Manual Configuration** and **AutoProvisioning using Elastix's Endpoint Configurator.**

### MANUAL CONFIGURATION

1. Use the information from the Add SIP Extension page (Figure 4-4) to enter the following necessary information on "VOIP  $\Rightarrow$  SIP 1" section of the Atcom Phone WebUI:

- **Server Address:** Elastix Server's IP Address (192.168.1.65 in this example)
- **Account Name:** 301 in this example
- **Password:** 'h7Dka3Rf9si0t' in this example
- **Phone number:** 301 in this example
- **Enable Register:** Checked
- **Display Name:** "AtcomUser" in this example

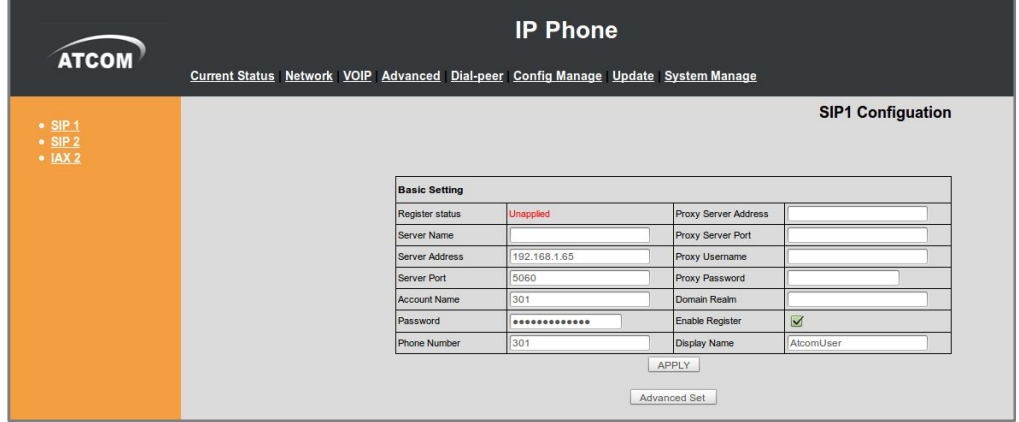

#### **Figure 4-8. Account Configuration**

2. Once you have entered the required information, click on 'Apply' button located at the end of the page. To check if the phone is registered, refresh the current page and see the "Register Status" label. If the phone is not register make sure you have entered the right information (Figure 4.9).

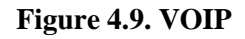

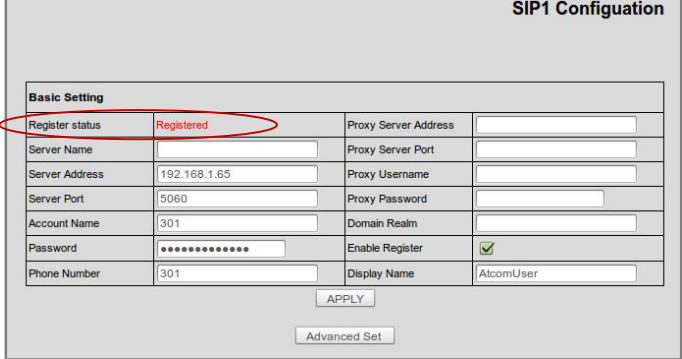

3. Configure the other IP (SIP) Phone with the correct parameters.

 $-7 -$ 

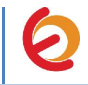

4. To test the Atcom AT620P, pick up the previously configured IP (SIP) Phone and call the AT620P's extension number (301 in this example). When the call is established, speak into the phone and verify that the other IP (SIP) Phone can hear your voice. Check this by calling from both ends. This step completes the manual procedure.

### AUTOPROVISIONING USING ELASTIX'S ENDPOINT CONFIGURATOR

1. In the Elastix WebUI go to "PBX => Endpoint Configurator" (Figure 4-10).

#### **Figure 4.10 Endpoint Configurator**

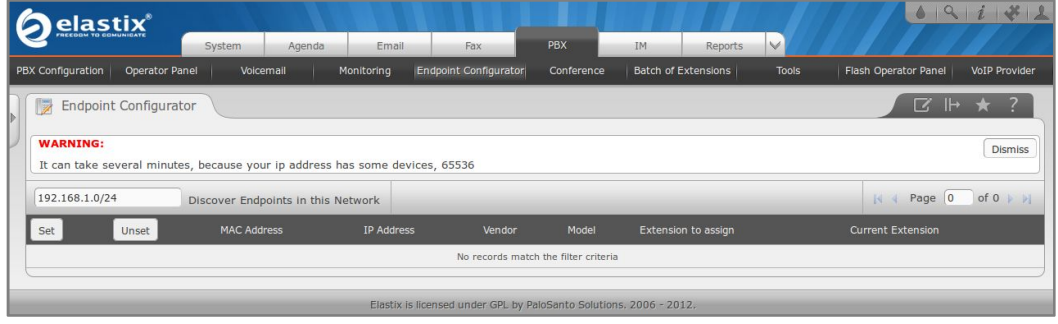

2. Next to the "Discover Endpoints in this Network" button, type the address where the phone is located and click the button. This will generate a list with all the phones available in that network (Figure 4-11).

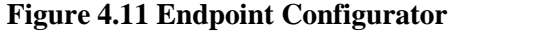

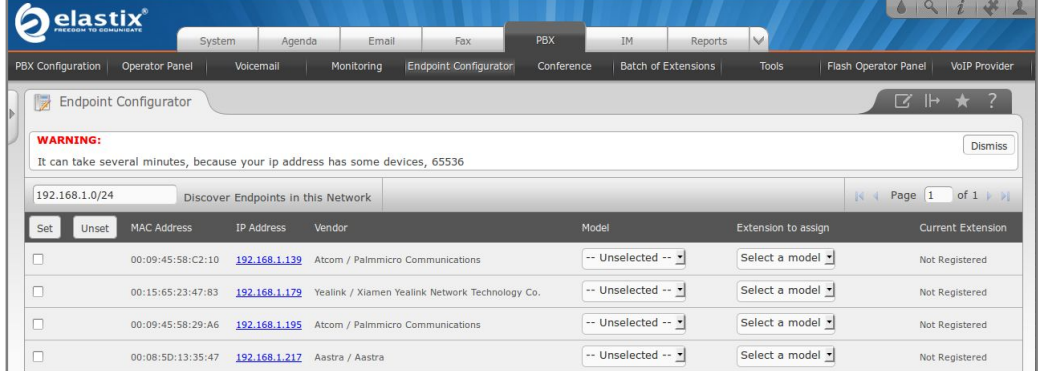

- 3. In the row where the phone you want to autoprovision is located (find it according to either its MAC or IP Address):
	- Mark the checkbox
	- From the drop-down list, select the correct "Phone Type" (phone model) of the phone
	- From the drop-down list, select the "User Extension" you want to assign to the phone

**9**

#### **Figure 4.12 Endpoint Configurator**

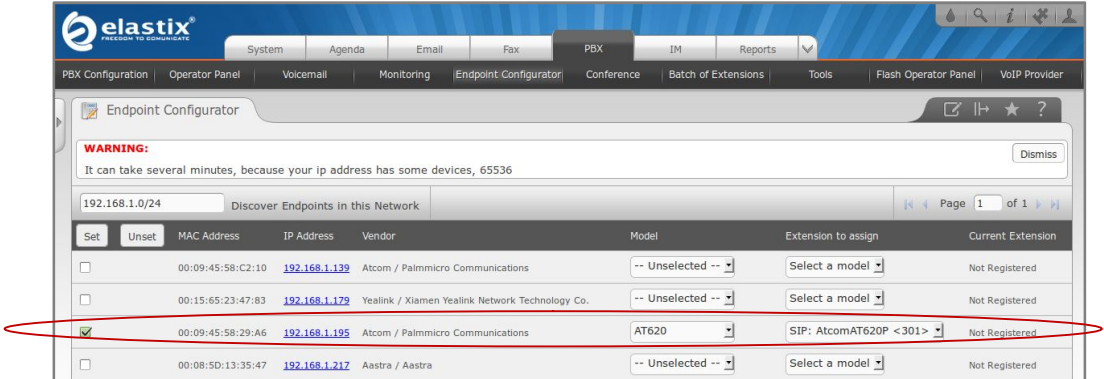

- 4. Click the "Set" button. This will reboot the phone. After the phone has finished rebooting, it will be automatically configured with the selected User Extension.
- 5. Configure the other IP (SIP) Phone with the correct parameters.
- 6. To test the Atcom AT620P, pick up the previously configured IP (SIP) Phone and call the AT620P's extension number (301 in this example). When the call is established, speak into the phone and verify that the other IP (SIP) Phone can hear your voice. Check this by calling from both ends.